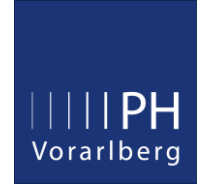

# Anleitung zur Prüfungsan- und abmeldung in PH-Online

### Prüfungsanmeldung:

Melden Sie sich in PH Online an und starten dann die Applikation: Prüfungsanmeldung

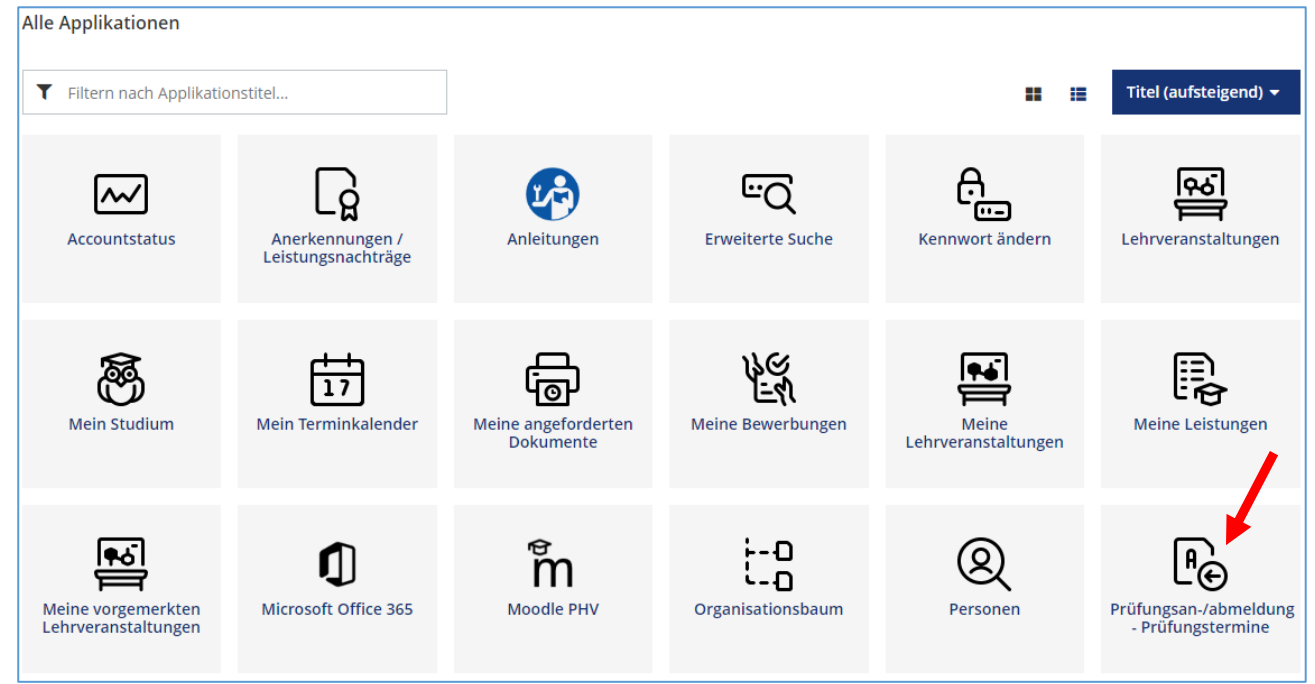

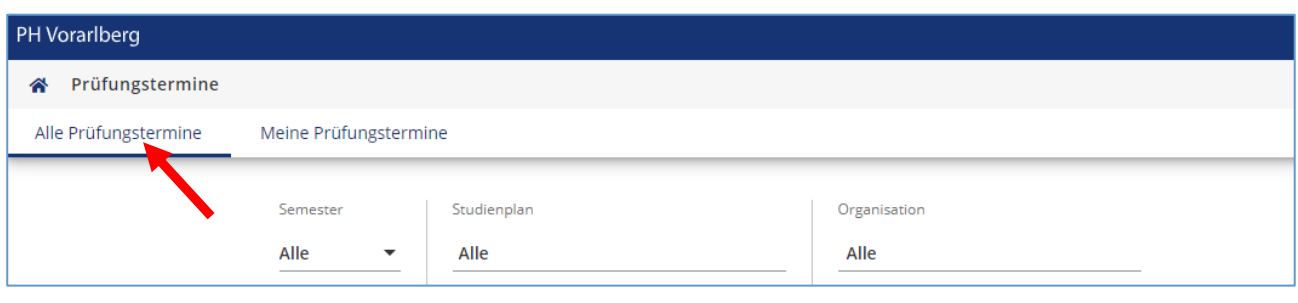

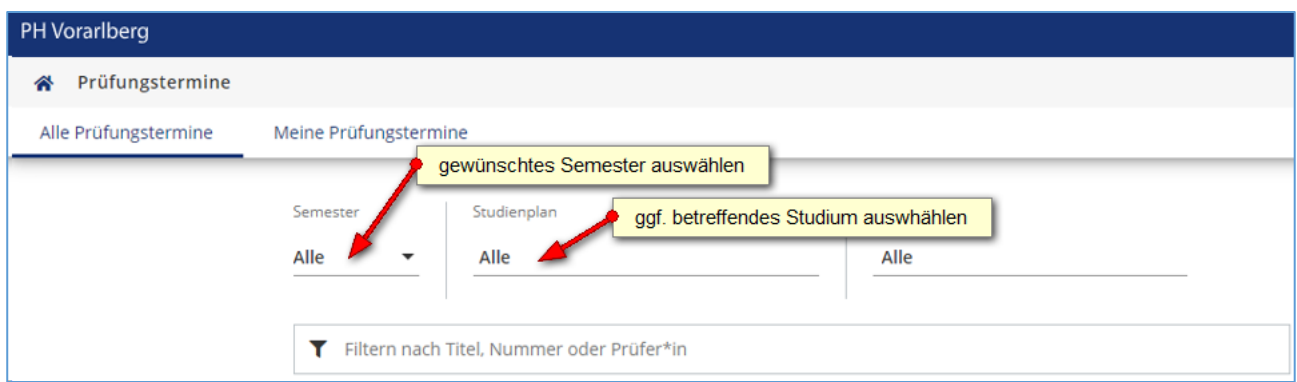

Sollte die gewünschte Prüfung nicht aufscheinen, wurde sie vom Dozierenden nicht angelegt bzw. ist das Anmeldefenster noch nicht freigegeben.

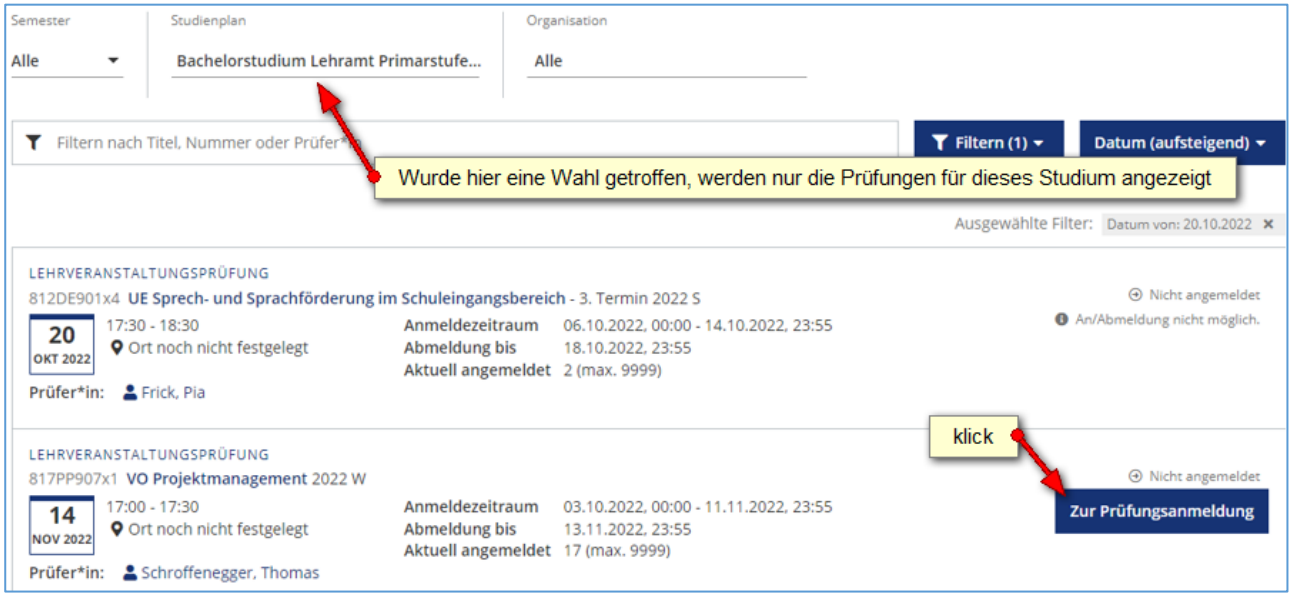

Wichtiger Hinweis: Falls Sie zu mehreren Studien gemeldet sind, **müssen** Sie hier das Studium auswählen, für welches Sie die Prüfung absolvieren wollen. Durch einen Klick auf "Anmelden" werden die Voraussetzungen zur Prüfungsanmeldung (LV-Teilnahme, Voraussetzungskette, etc.) überprüft.

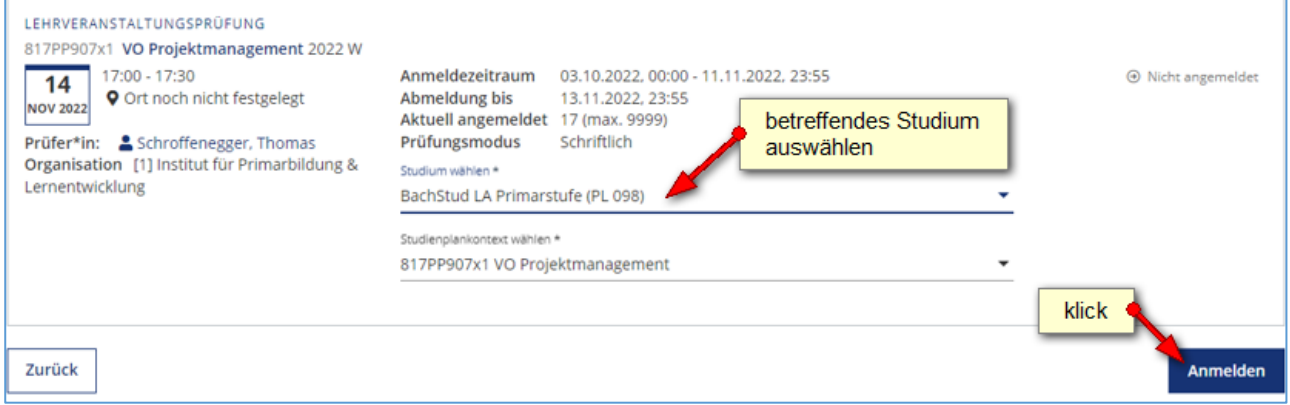

#### Nun wird ein Hinweis angezeigt, dass die Prüfungsanmeldung erfolgreich war.

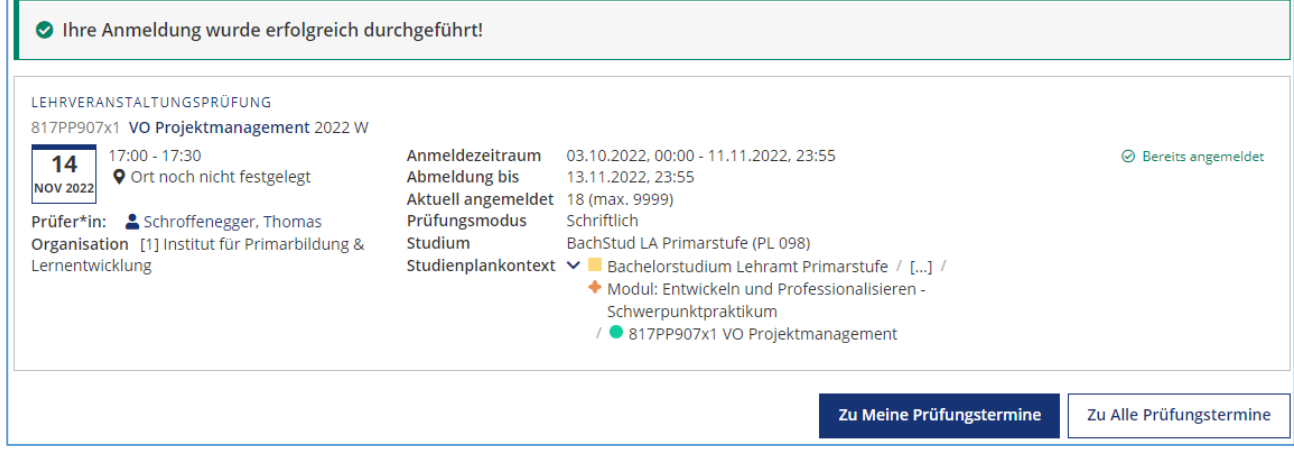

## Von einer Prüfung abmelden:

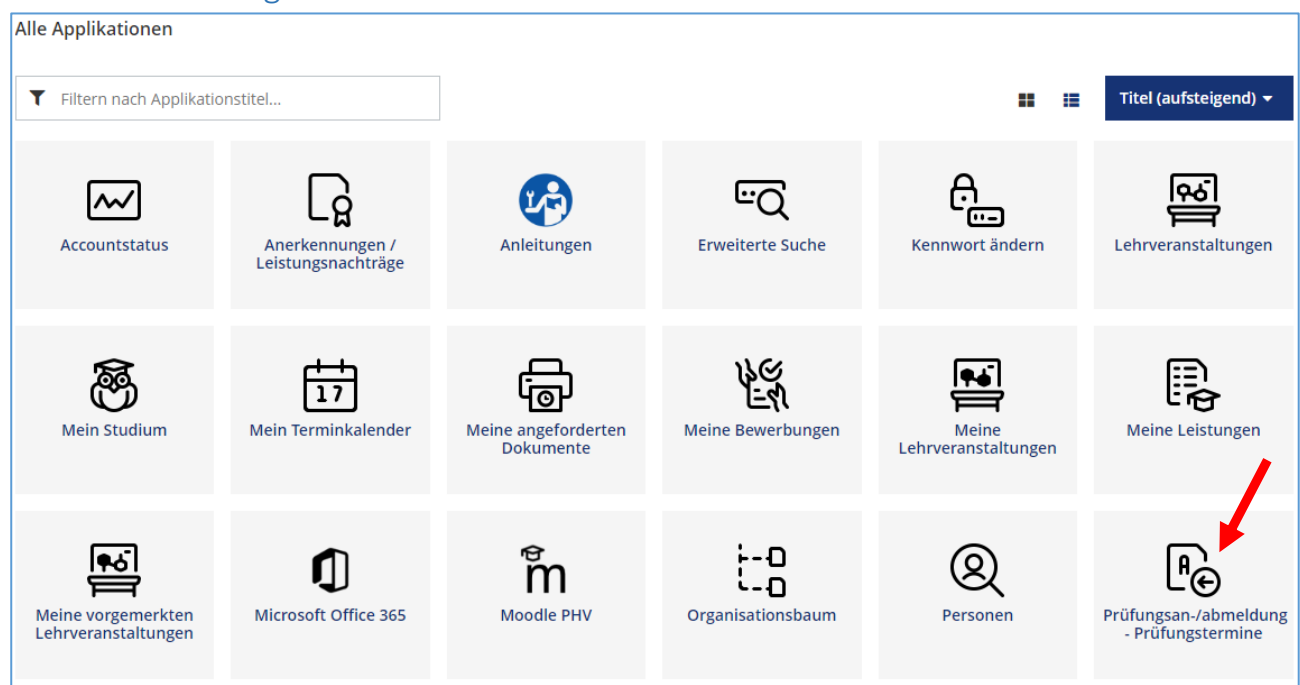

#### Im Navigationsmenü "Meine Prüfungstermine" auswählen.

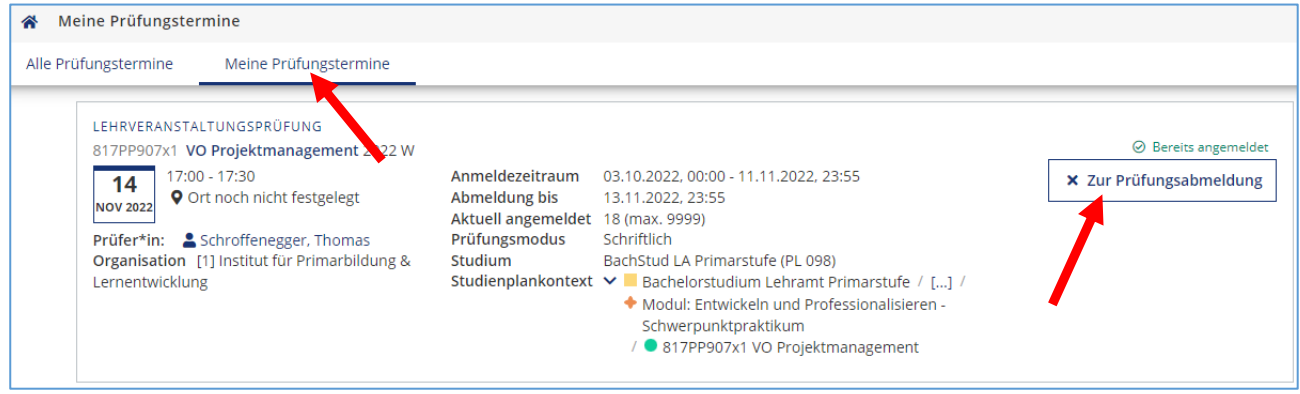

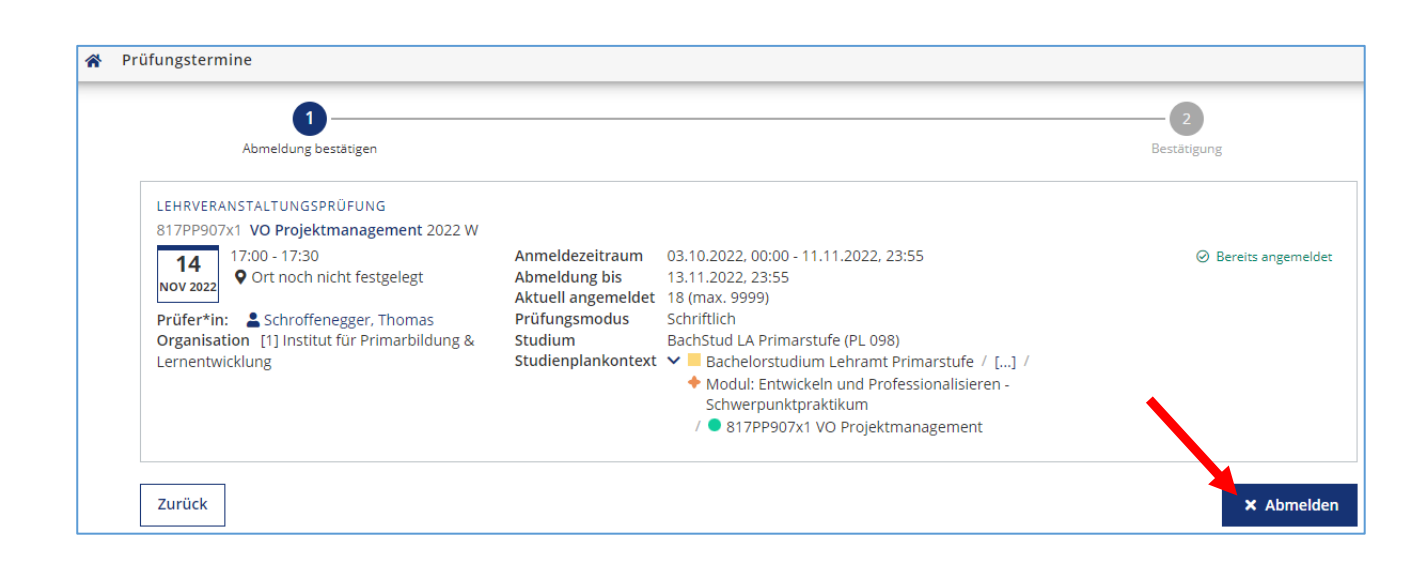

#### Nun wird ein Hinweis angezeigt, dass die Prüfungsabmeldung erfolgreich war.

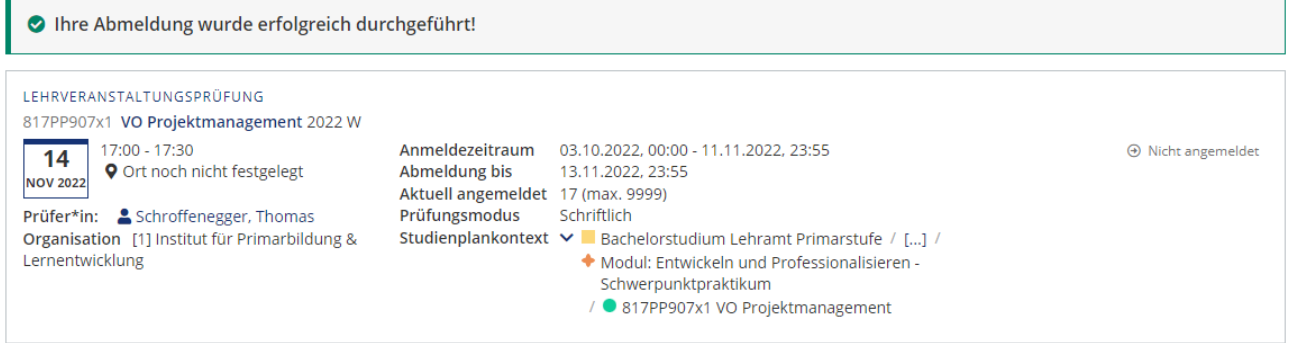